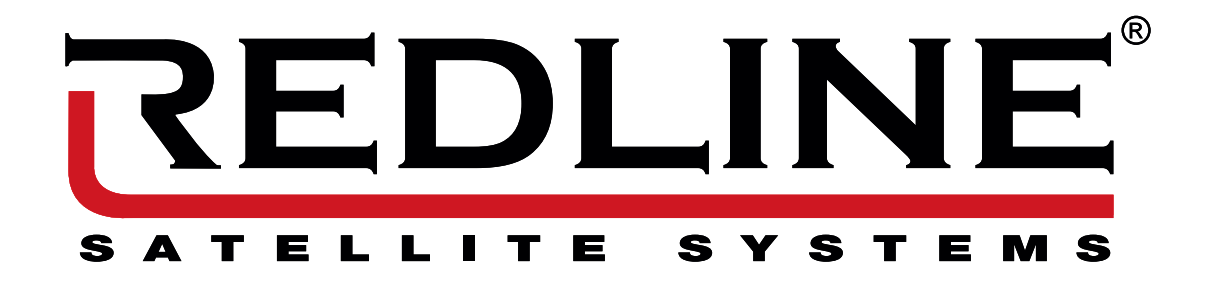

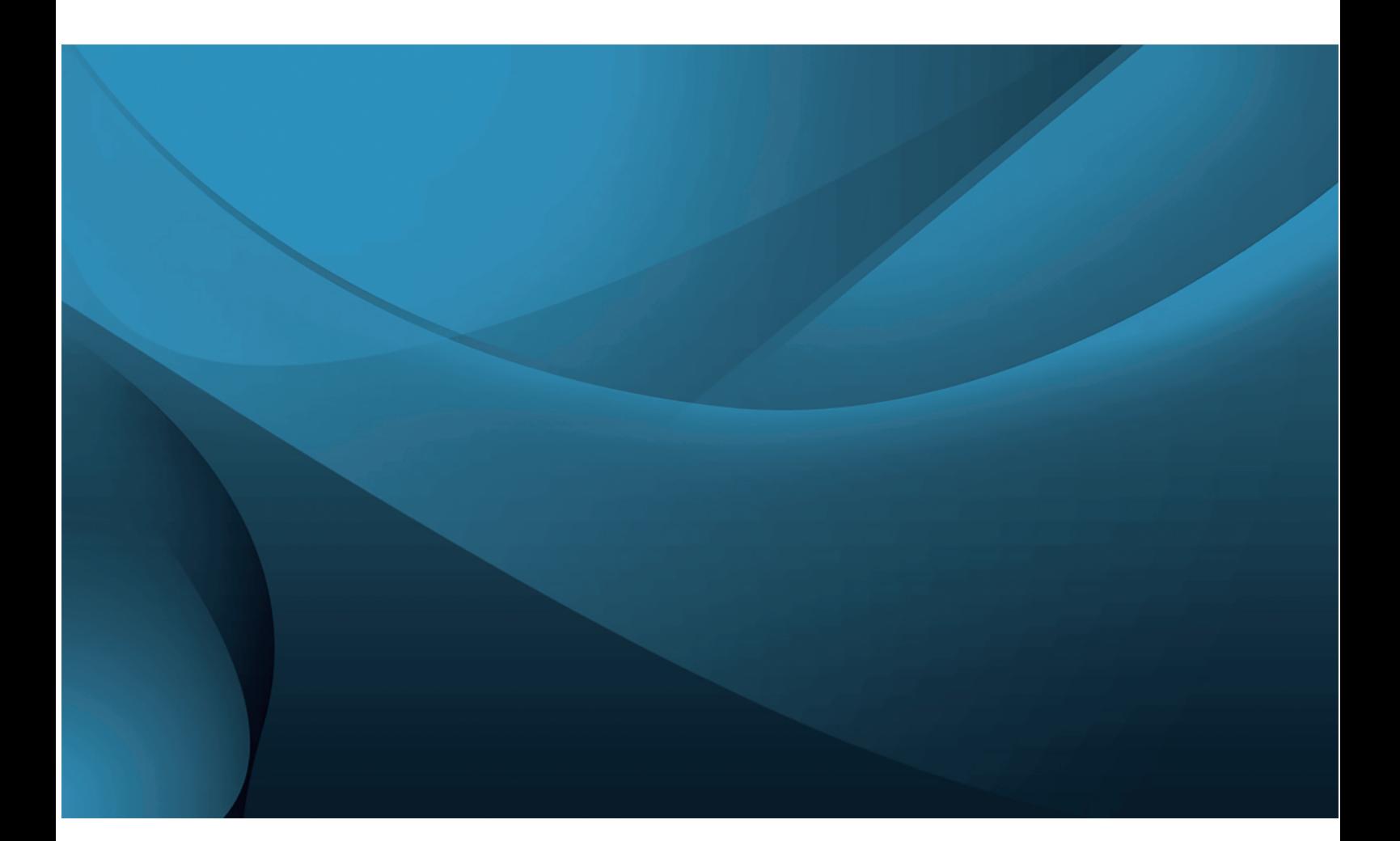

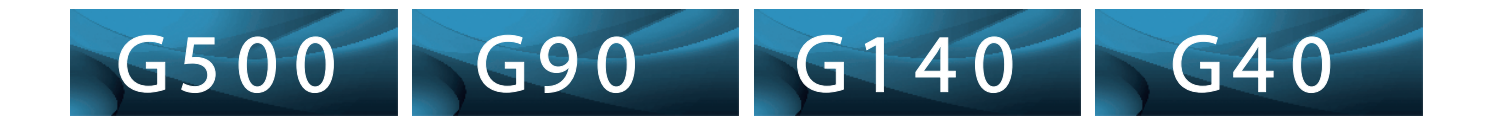

# REDLINE G500 / G90 / G140 / G40 KORISNIČKE UPUTE

· Pročitajte ove upute.

· Sačuvajte upute za dalje korištenje.

· Pazite na sva upozorenja.

· Slijedite sve upute.

· Nemojte koristiti ovaj uređaj u blizini vode.

· Čistite samo suhom krpom.

· Ne blokirajte ventilacijske otvore, ugradite ih u skladu s uputama.

· Ne postavljajte u blizini izvora topline poput zračenja, registara topline, peći ili drugih aparati (uključujući pojačala) koji proizvode toplinu.

· Zaštite kabel za napajanje da ga slučajno ne zakačite ili da se ne spotaknete o niega.

· Koristite samo dodatke / pribor koji je odredio proizvođač.

· Iskopčajte ovaj uređaj tijekom olujnih nevremena ili ako duže vrijeme ne koristite uređaj.

· Obratite se ovlaštenom servisnom osoblju. Servisiranje je obavezno kada je uređaj oštećen na bilo koji način, poput oštećenja napojnog kabela ili utikača, ako tekućina je prolivene ili predmeti su upali u uređaj, uređaj je bio izložen kiši ili vlazi i sl.

· Nemojte dozvoliti da ventilacijski otvori budu prekriveni novinama, stolnjacima i slično.

· Ne stavljajte vanjski izvor plamena, kao što su upaljene svijeće, na aparat.

- · Pozornost treba obratiti na ekološke aspekte zbrinjavanja.
- · Uređaja koristite u umjerenoj klimi.

· Uporaba aparata ne smije biti izložena kapanju ili bilo kakvoj vlazi, te se na uređaj ne smiju stavljati predmeti s tekućinama, kao što su vaze i slično

UPOZORENJE: Da biste smanjili rizik od električnog udara, uređaj ne smije izlagati kapljicama i bilo kakvom obliku tekućine.

UPOZORENJE: Baterije (instalirane ili pakirane) ne bi trebale biti izložene prekomjernoj toplini kao što je sunce, vatra ili slično.

UPOZORENJE: USB memorijska kartica treba biti priključena izravno u uređaj. UPOZORENJE: Prije uporabe izvadite svu ambalažu.

Ova oznaka pokazuje da se ovaj proizvod ne smije odlagati s drugim kućanskim otpadom. Da biste spriječili moguće zagađenje okoliša ili zdravlje ljudi od nekontroliranog odlaganja otpada, odgovorno je reciklirati za promicanje održive ponovne upotrebe materijalnih resursa. Da biste vratili upotrijebljeni uređaj odložili, kontaktirajte centre za skupljanje takvog otpada ili trgovinu u kojoj ste uređaj kupili.

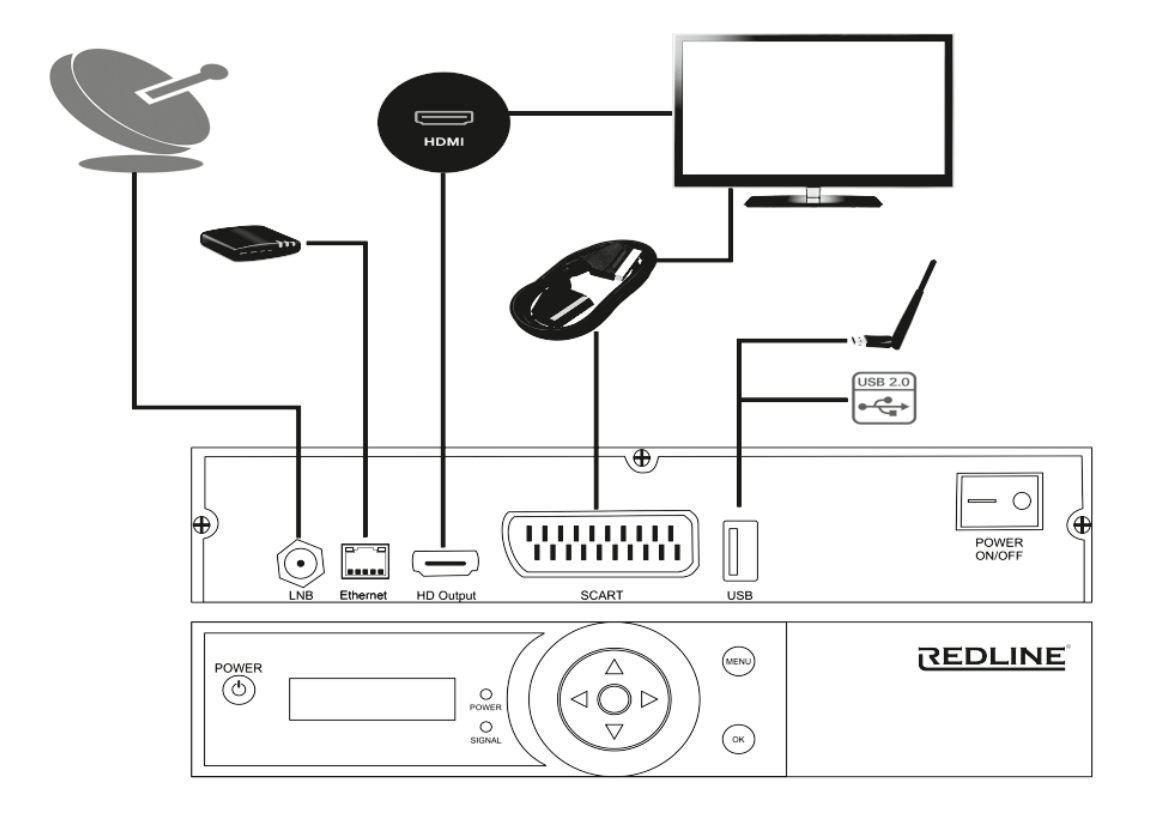

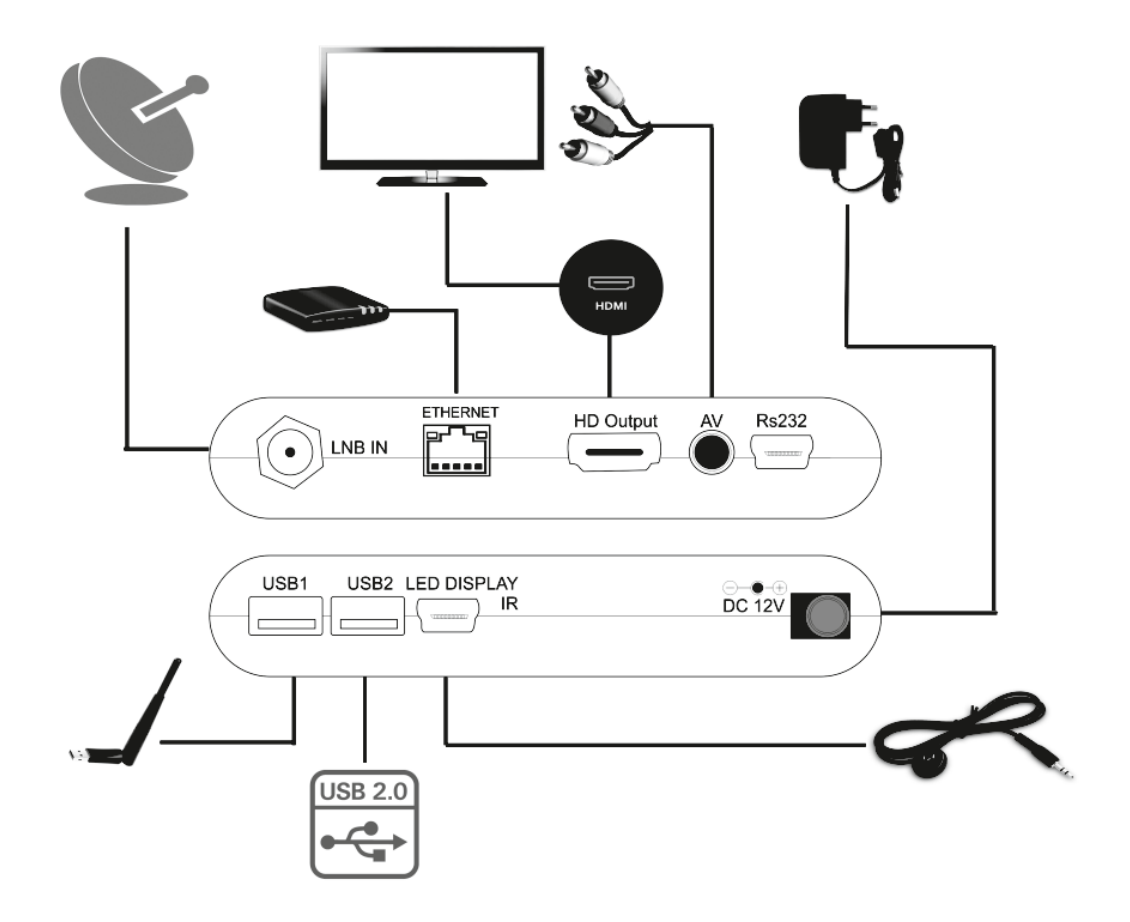

## **DALJINSKI UPRAVLJAČ**

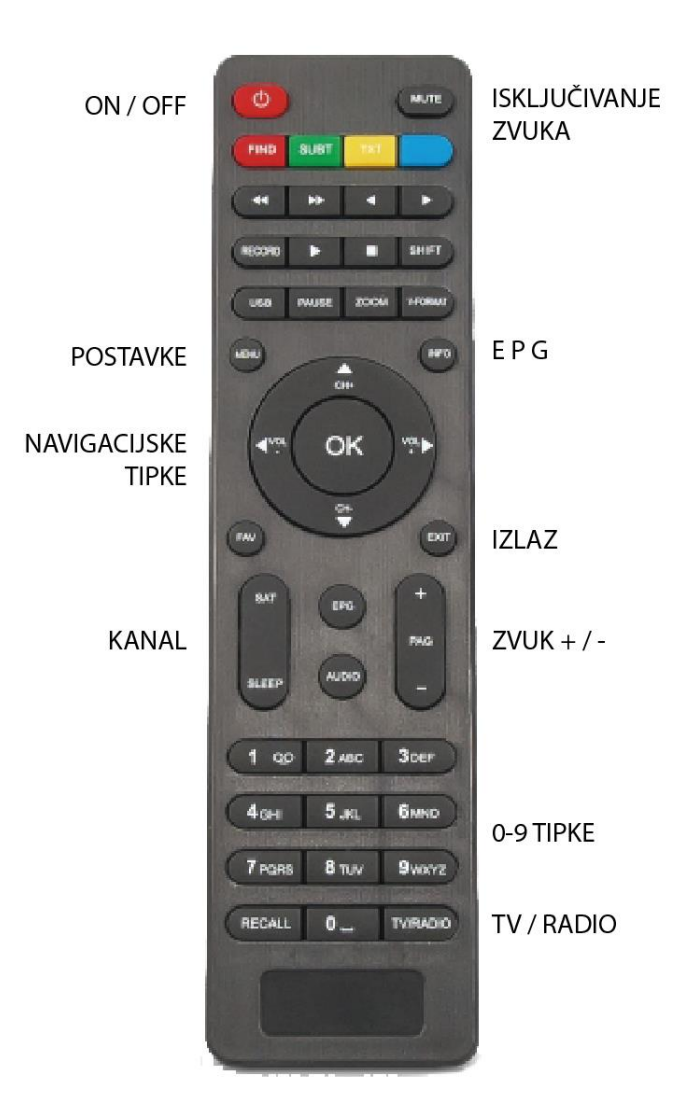

#### **POSTAVKE**

Korisnici mogu otvoriti stranicu izbornika klikom na gumb 'MENU'.Glavni izbornik ima 5 elemenata: instalacija, upravitelj kanala, postavke, alate i medijski centar.

#### **INSTALCIJA**

Instaliranje korisnicima omogućuje brisanje, skeniranje i dodavanje satelita i frekvencija

Pritisnite 'menu' ili 'exit' da biste izašli iz izbornika

1.1.1 Postavke satelita:

- Nakon što ste povezali satelitski prijemnik kao što je prikazano na slici 1, uključite satelitski prijemnik i TV

- Pritisnite tipku izbornika na daljinskom upravljaču s glavnog izbornika odaberite instalaciju nakon toga idite na satelitsku postavku.

- Odaberite satelit kojeg želite izmijeniti ili izbrisati.

- U sljedećim postavkama možete vidjeti LNB napajanje i frekvenciju koja se koristi primanje sat. signala i diseq postavke u slučaju da imate više od jednog LNB-a.

- Više mogućnosti za odabir učestalosti koju trebamo pretraživati i druga opcija za početak pretraživanja. Prije nego što kliknete "OK" morate odabrati vrstu skeniranja, frekvencije ili možete odabrati traženje jedne frekvencije ili možete odabrati skeniranje svih frekvencija koje su već spremljene za ovaj sat.

1.1.1.1 Izbornik satelita {red}: Idite na sat izbornik

1.1.1.2 Izbornik frekvencija {green}: Idite na izbornik frekvencija

1.1.2 Postavke motora

Ako imate motor, možete ručno postaviti novi satelit pomicanjem motora horizontalno i vertikalno ili možete promijeniti zapad i istok pritiskom na {vol +} {vol-}.

1.1.3 Satelit postavke:

Ovaj izbornik omogućuje korisniku prikazivanje i promjenu svih pojedinosti za odabrani sat

1.1.3.1 Izbrisati: Za brisanje satelitskih kanala

1.1.3.2 Dodavanje: Dodati novi satelit

1.1.3.3 Uredi: Za uređivanje informacija za odabrani satelit

1.1.3.4 Skeniranje: Započnite skeniranje svih odabranih satelita

1.1.3.5 Svi {0}: Odabir svih satetita

1.1.3.6 Postavke LNB-a {info}: Idite na postavke LNB

1.1.4 Popis frekvencija: U ovom izborniku možete promijeniti informacije o frekvenciji uređivanjem i u ovom načinu izborniku možete koristiti frekvencije dodavati, brisati i skenirati

1.1.4.1 Izbriši Brisanje frekvencije

1.1.4.2 Dodavanje: Da biste dodali novu frekvenciju

1.1.4.3 Uređivanje Za uređivanje informacija o trenutnoj frekvenciji

1.1.4.4 Skeniranje: Pokrenite skeniranje svih odabranih frekvencija

1.1.4.5 svi {0}: Odabir svih frekvencija

1.1.4.6 info: Za izravni unos antene.

## **UPRAVITELJ MENADŽER**

1.2 Upravitelj kanala Na ovom popisu možete jednostavno urediti radio i TV kanale

1.2.1 TV kanali:

1.2.2 Radio kanali: Pomoću daljinskog upravljača možete jednostavno upotrijebiti sljedeće

1.2.1.1 Izbriši: Možete izbrisati bilo koji kanal koji želite pomoću ove opcije 1.2.1.2 Premjesti:

Za premještanje kanala možete odabrati kanale koje želite premjestiti (gumb zelene boje) nakon toga možete ga premjestiti i pritisnite ok

1.2.1.3 Preskoči:

Možete preskočiti kanal samo odaberite kanale koje želite preskočiti

1.2.1.4 Zaključavanje: Možete blokirati bilo koji kanal odabirom kanala i u tom slučaju pritisnite OK od vas

će se tražiti da zapišete lozinku svaki put kada želite gledati kanal

1.2.1.5 Omiljeni:

Kada dodate kanal u omiljeni, pritisnite OK i odaberite favorit koji vam je potreban za dodavanje kanala

Zeleni gumb: možete promijeniti odabrani naziv kanala

Crveni gumb: možete prerasporediti kanale

Žuti gumb: možete promijeniti PID za odabrani kanal

1.2.3 Izbriši sve Pomoću ove opcije možete izbrisati sve radio i TV kanale u uređaju

## **POSTAVKE SUSTAVA**

1.3 Postavke sustava: Ovaj popis omogućuje vam promjenu svih postavki uređaja koje možete provjeriti se

1.3.1 Vrijeme: Možete ručno podesiti vrijeme

1.3.2 Timer

Možete odabrati vrijeme za isključivanje uređaja, pokretanje kanala u određeno vrijeme ili započnite snimanje kanala automatski

1.3.3 Jezici: Možete odabrati jezike kao što su glasovni, titlovi i jezici uređaja

1.3.4: postavke glasa i videa ovaj popis omogućuje postavljanje postavki videozapisa poput veličine zaslona i vrste glasnoće

1.3.5 Lozinka Možete aktivirati ili promijeniti zaporku za uređaj 1.3.6 Popis prikaza:

Omogućuje vam odabir postavki transparentnosti i mogućnosti prebacivanja kanala i vremensko razdoblje za trajanje popisa kanala.

1.3.7 Postavke boja:

Možete promijeniti svjetlinu i kontrast jedinice boje u uređaju.

1.3.8 Postavke mreže:

U ovom odjeljku, vrsta veze s mrežom definira se kao bežična ili žična, s opcijama povezivanja s internetom automatski ili ručno.

1.3.8.1 Spajanje na Internet putem bežične mreže:

Spojite uređaj za bežičnu mrežu i pritisnite zelenu tipku. Dodirnite bežičnu mrežu koju želite i unesite zaporku.

1.3.8.2 Povezivanje s internetom putem žične mreže:

Povežite uređaj na internet (putem mrežnog kabela), na uređaju ako je pronađen i na Internetu automatski će se povezati. Samo za modele koji imaju ethernet konekciju.

### **ALATI**

1.4 Alati:

1.4.1 Informacije o sustavu (verzija)

S ovog popisa možete nadograditi programe preko interneta i naučiti ih tehničke podatke uređaja.

1.4.2 Tvorničke postavke:

Ova značajka vraća vaš uređaj na tvorničke postavke. To će također izbrisati sve postavke i liste.

1.4.3 Nadogradnja nad vanjskom pohranom:

Nakon što umetnete vanjsku pohranu, odaberite datoteku ažuriranja i program počet će učitavanje.

1.4.4 Ažuriranje putem Interneta:

Nakon što pritisnete opciju ažuriranja, najnovija verzija dostupna na internetu bit će pretraženo. Instalaciju možete izvesti ako je nova verzija dostupna.

1.4.5 Ostale opcije: Vrijeme, Google karte i YouTube.

## **MEDIJSKI CENTAR**

1.5 Multimedijalni centar:

Izbornik s mnogim funkcijama koje mogu pristupiti datotekama i slikama, glazbi i videozapise i reproducirajte ih putem vanjske pohrane (USB).